## **Abschließen der Registrierung & Installation**

Nach Anmeldung via iPhone über den angegebenen Link oder QR-Code werden alle weiteren Informationen direkt in der Testflight App angezeigt.

## [Zur Anmeldung](https://knowledge.starface.de/pages/viewpage.action?pageId=60686404)

Nachdem wir Sie mit Ihrer Gmail-Adresse, die Sie uns gesendet haben, als Beta-Tester hinterlegt haben, müssen Sie sich noch kurz im Google PlayStore für den Test registrieren.

Nachfolgend finden Sie eine kurze Anleitung zum Vorgehen bei der Registrierung zu den den Beta-Tests sowie zur Installation des Updates zur Beta-Version:

- 1. Wir haben Ihnen per Mail einen Link zur Freischaltung für die Beta-Tests unseres STARFACE Mobile Clients für Android zugesendet.
- 2. Bitte öffnen Sie den Link auf Ihrem Android-Gerät um die App im PlayStore freizuschalten:<https://play.google.com/apps/testing/de.starface>
- 3. Auf der sich öffnenden Seite bitte den Button "Tester werden" klicken.

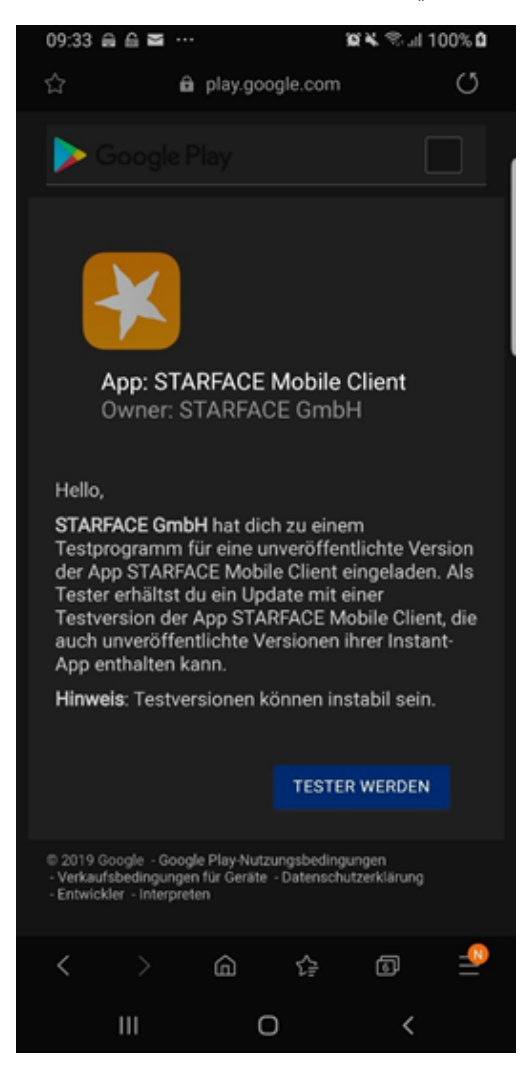

Nachfolgend erhalten Sie eine Bestätigung, dass die Anmeldung erfolgreich war und Sie nun Tester sind. Siehe Screenshot.

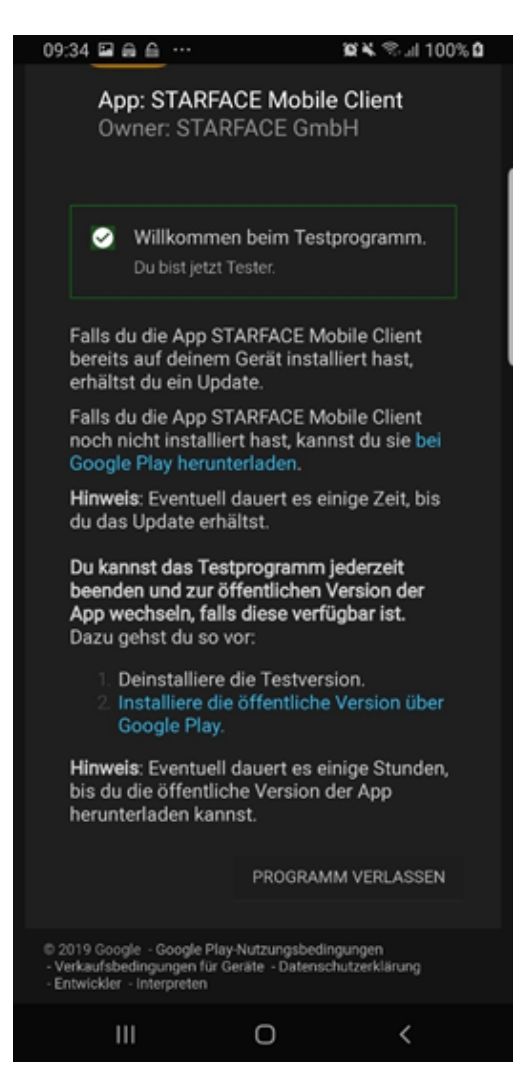

- 4. Nun bekommt ihr innerhalb weniger Minuten die Beta-App im PlayStore freigeschaltet. Wie in der Bestätigung der Anmeldung vermerkt, kann es eventuell etwas dauern, bis das Update auf die Beta-Version im Google PlayStore angezeigt und installiert werden kann.
- 5. Sobald das Update verfügbar ist, wird dies im Google PlayStore entsprechend angezeigt. Siehe Screenshot.

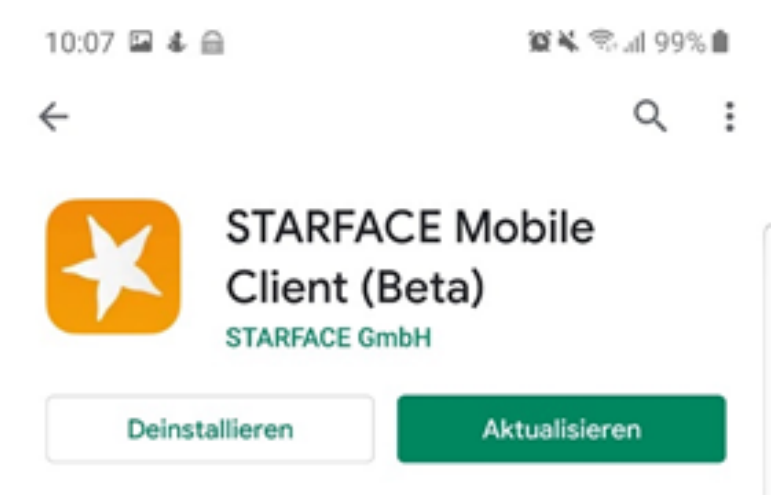

6. Um das Update herunterzuladen und zu installieren klicken Sie bitte auf "Aktualisieren". Das Update wird nun eingespielt und Sie können nach erfolgreicher Installation mit dem Testen der Beta-Version starten.